## オンデマンド型授業

## Google Meetを録画して公開する方法

## Google Meetでの録画手順

1. Google Meet を開き、「ミーティングを録画」ボタンを押下する。

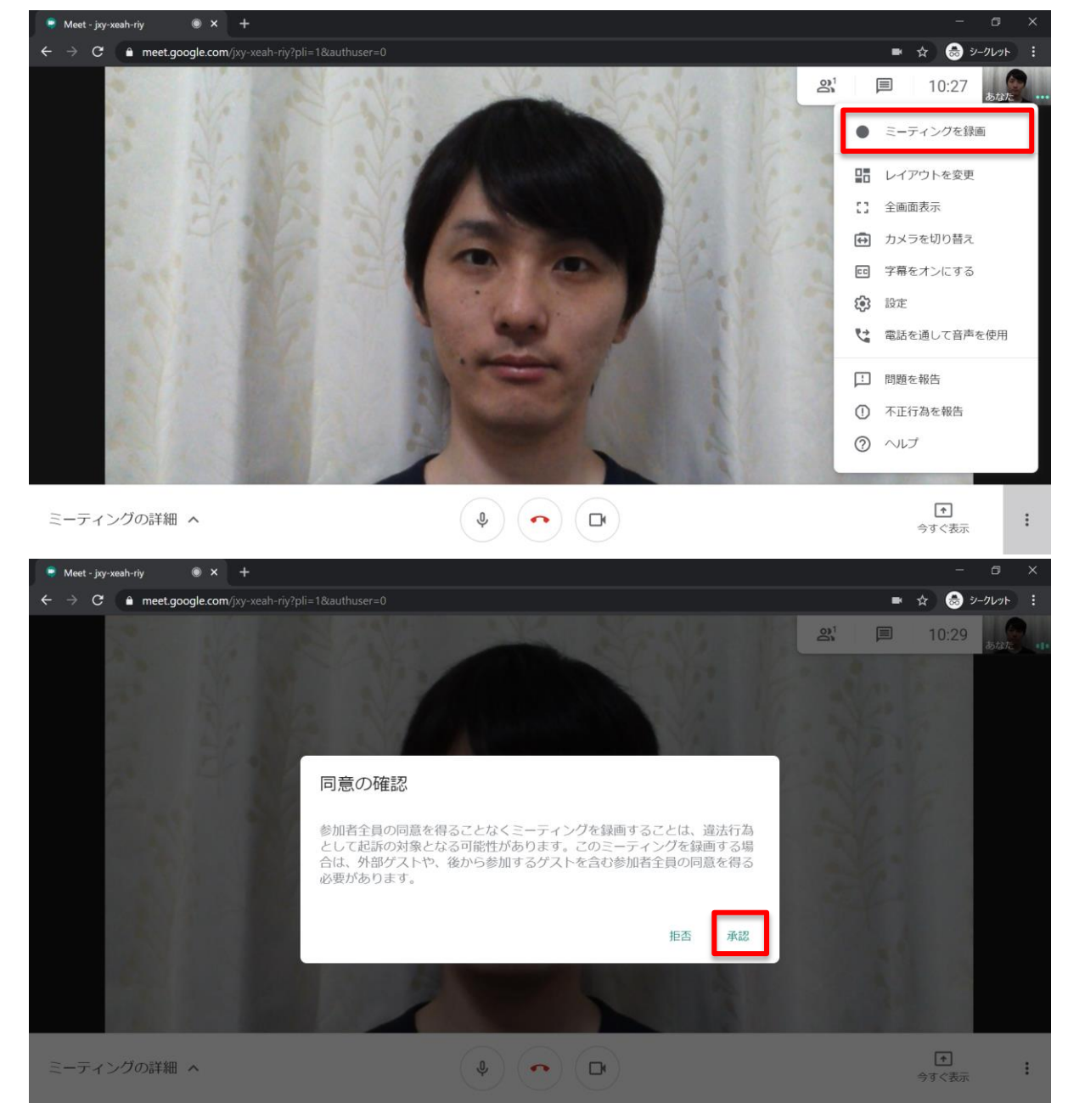

「同意の確認」が表示されます。

参加者(授業の履修者)には、録画をすることと、その利用目的(欠席者や復習の ために閲覧可能とするなど)を予め周知しておき、必要に応じてカメラをオフにす るなどの注意を促してください。

2. 録画を停止する。

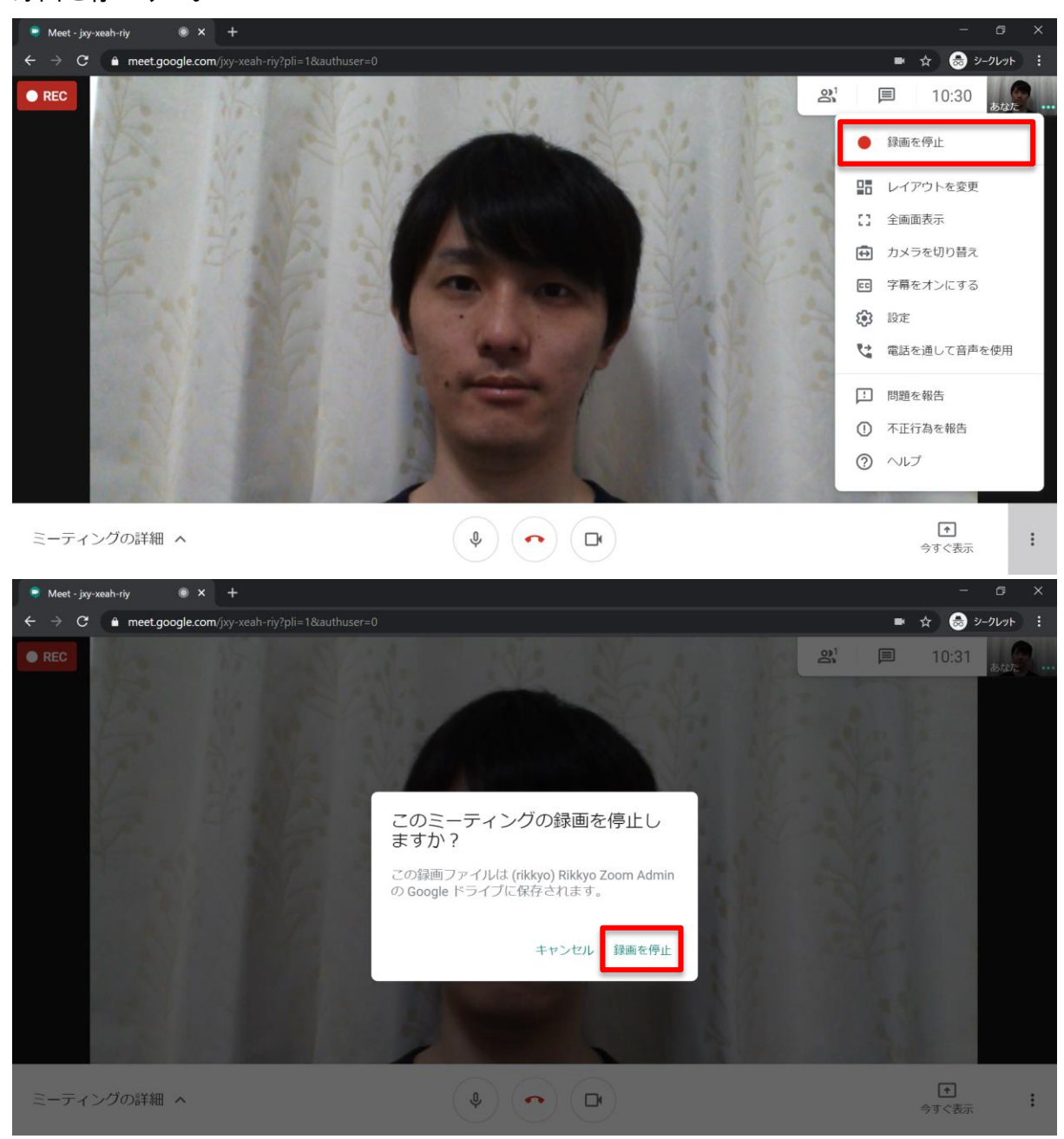

3. ご自身のV-CanpusアカウントでGmailを開き、「録画ファイルをアップロードしま した」のメールが届いたことを確認する。(動画の長さによっては届くまでに時間 がかかる場合があります。)

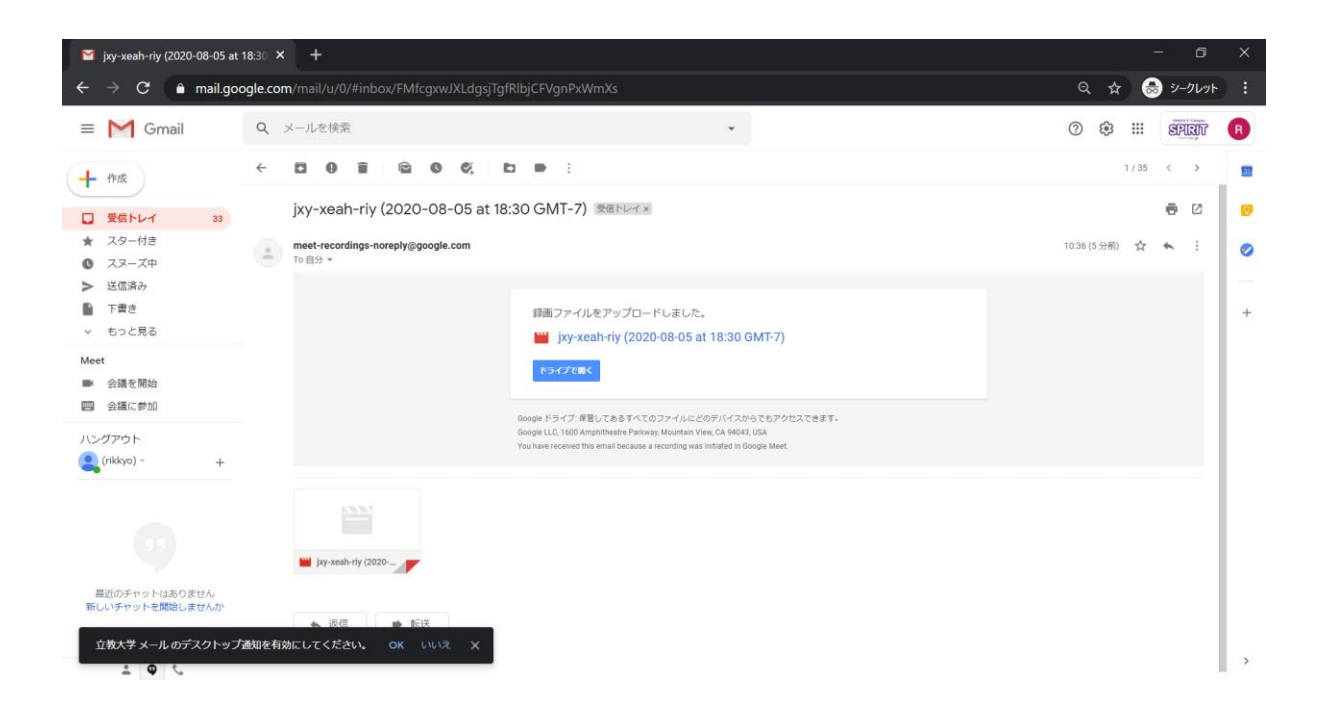

4. ご自身のV-CanpusアカウントでGoogle Driveを開く。

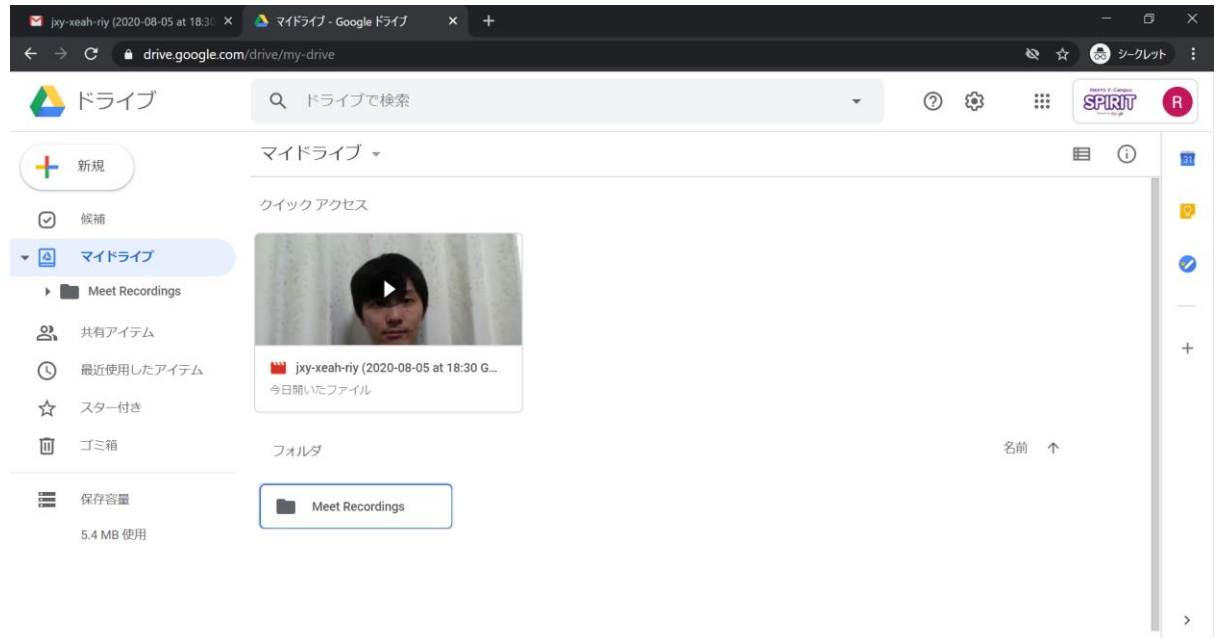

5. 「Meet Recordings」に、録画した動画ファイルが作成される。

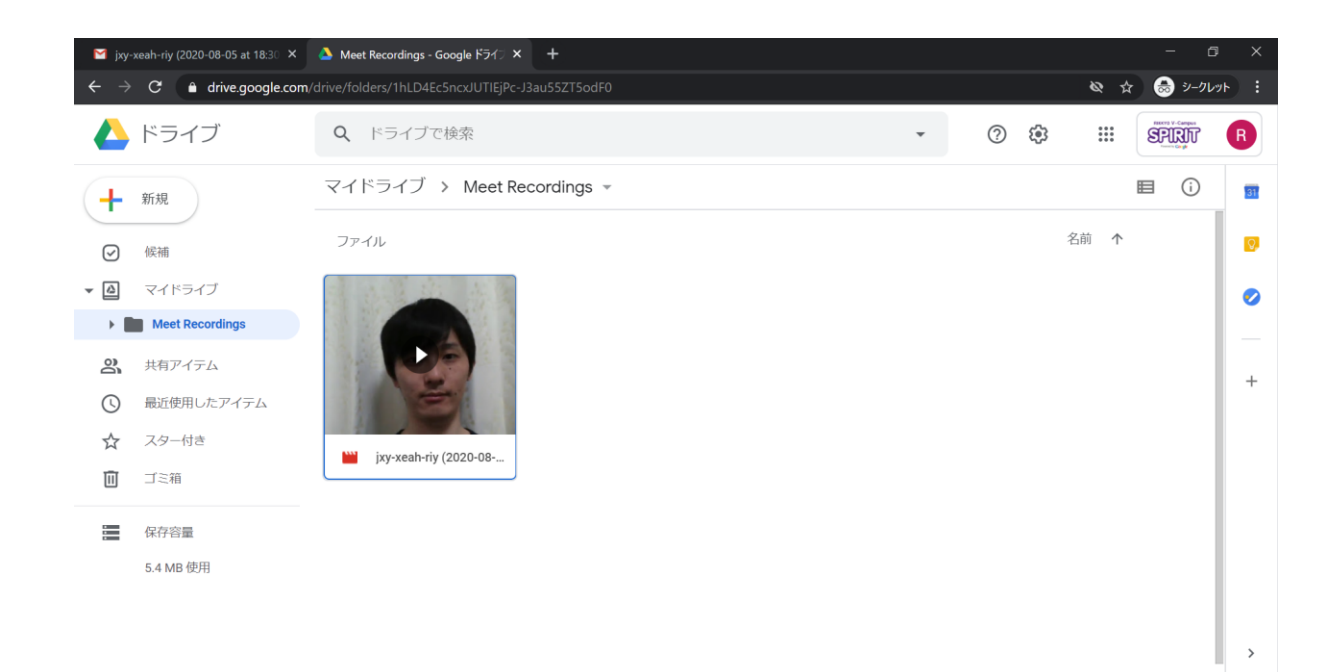

## Google Driveでのファイル共有手順

● 下記サイトを参照してください。 <https://spirit.rikkyo.ac.jp/mc/faq/SitePages/00119.aspx>

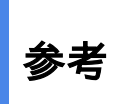

● Youtubeでの動画公開方法は、下記を参照してください。 <https://spirit.rikkyo.ac.jp/mc/faq/SitePages/00115.aspx>